# How Do I Access My Personal Information

**1.** Click **EagleLINKS Login** to sign-in to EagleLINKS

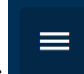

- **2.** Click on the **Three Bars integral** icon to open the menu navigation
- **3.** Click on **My Profile** folder

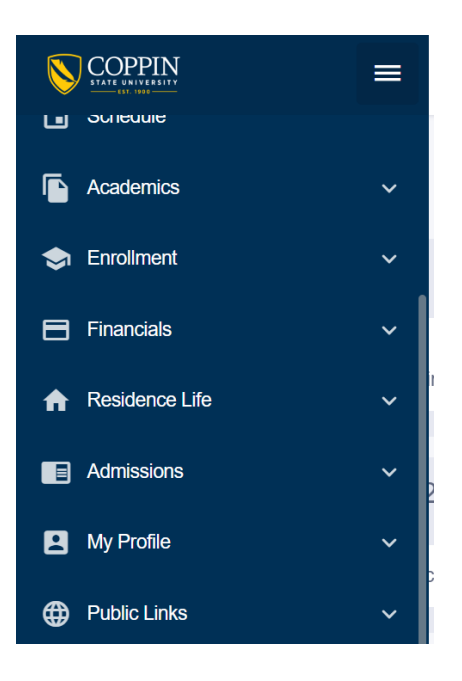

#### **My Profile:**

View personal information such as **General Information, Biographical Information, Contact Info, Emergency Contacts,** and **Emergency Notification Sign Up.** 

**General Information –** Students can view their Preferred Name, Student ID, Career, Major, and update/edit **User Defaults** and **FERPA Restrictions**

**General Information** 

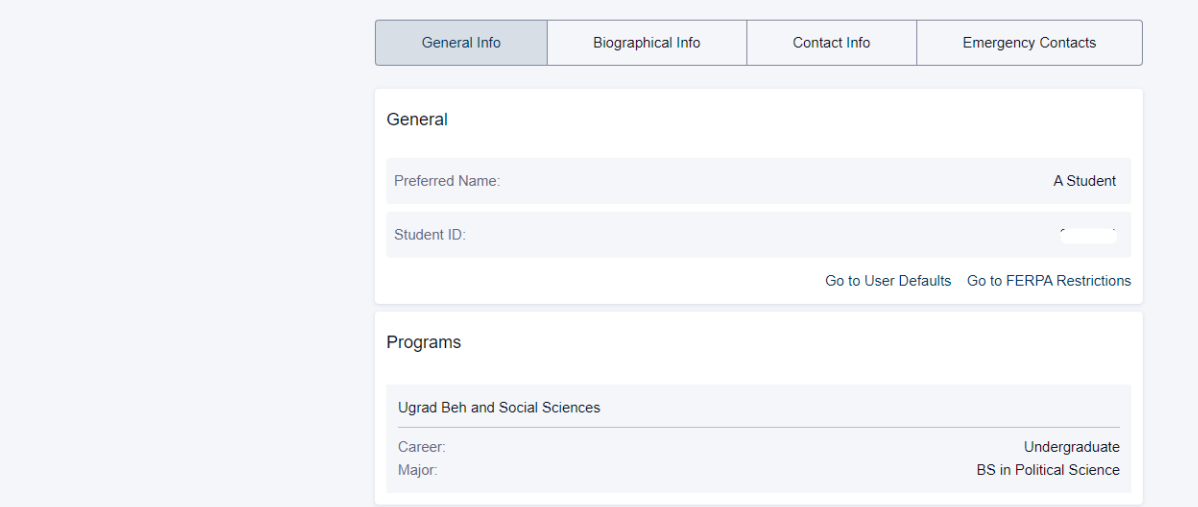

General Information > FERPA Restrictions

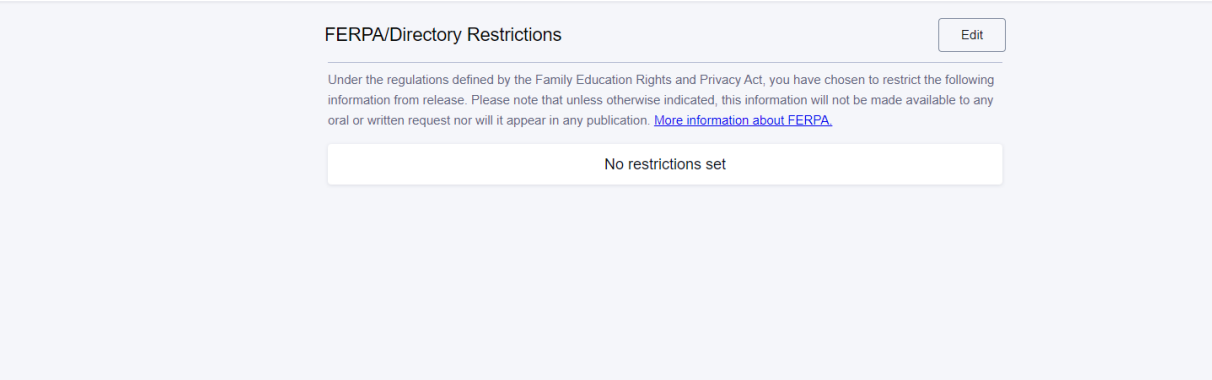

Biographical Information - Students can view their preferred and primary name, date of birth, and update their ethnicity information

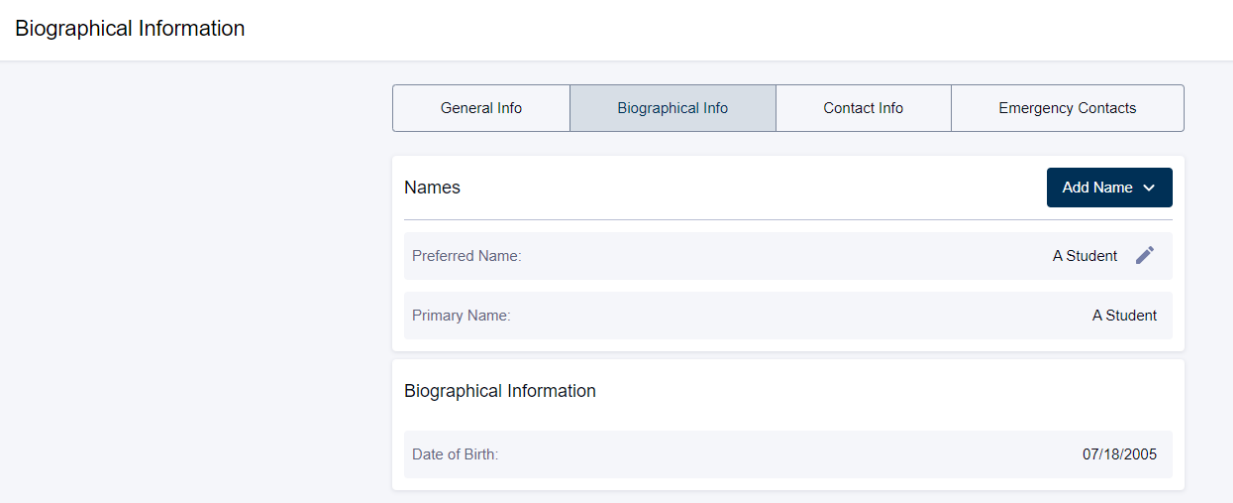

**Contact Info** – Ability to view their home address, add a working or mailing address, add/update their phone information, and update their home email address

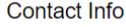

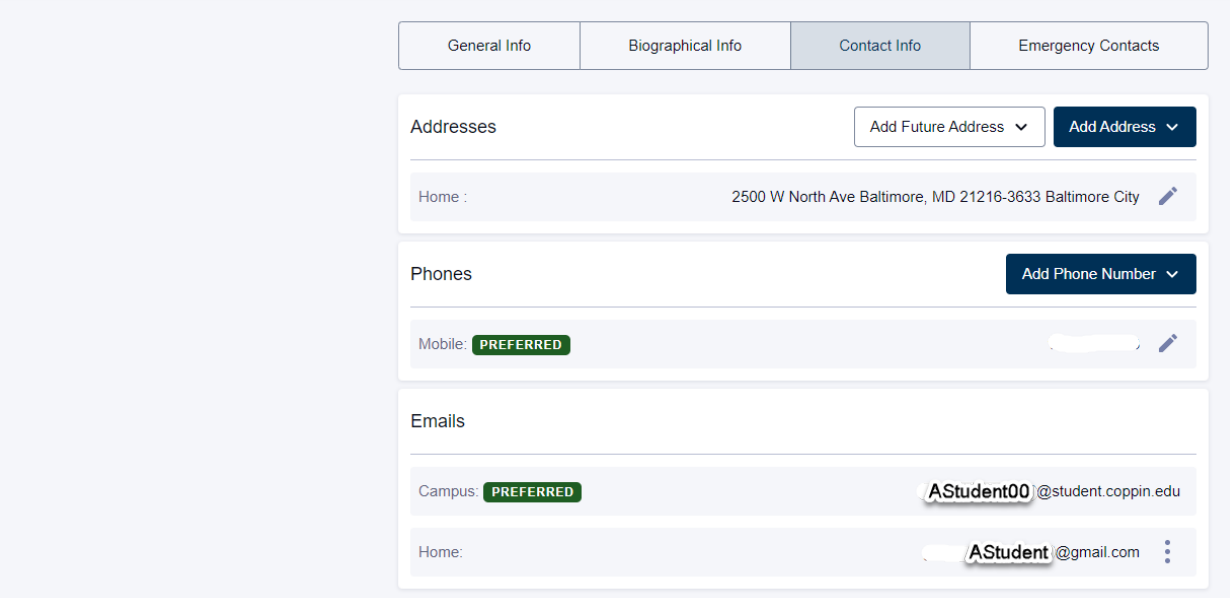

**Emergency Contacts –** Ability to add or delete an emergency contact

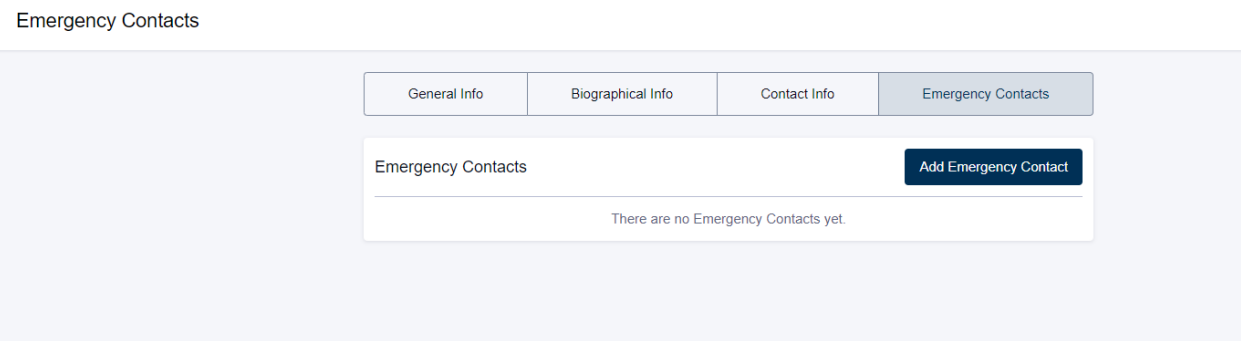

# **Class Information:**

Ability to browse the **Schedule of Classes, Course Catalog,** and **Class Search**

### **Browse Classes –**

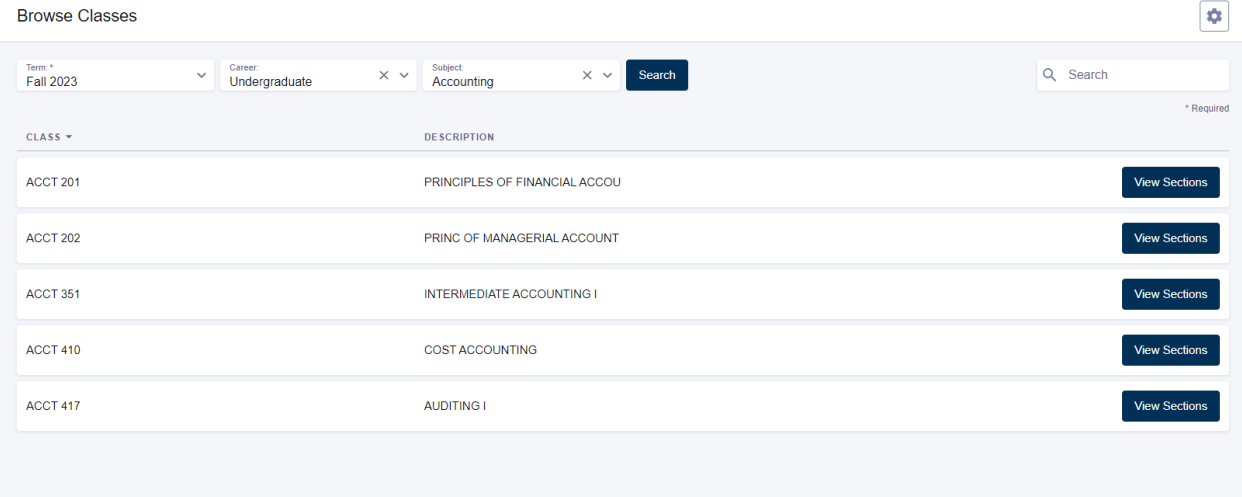

## **Course Catalog –**

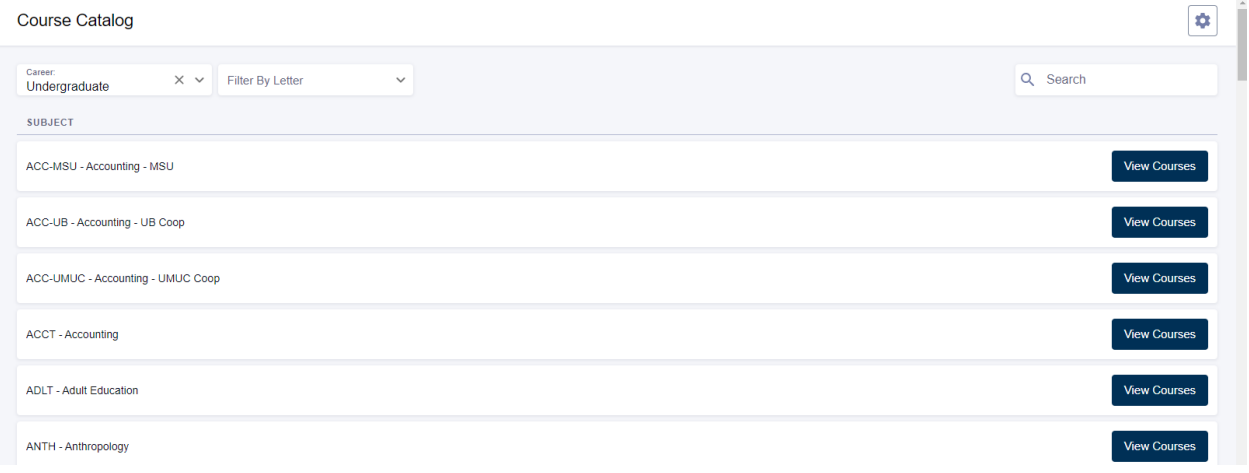

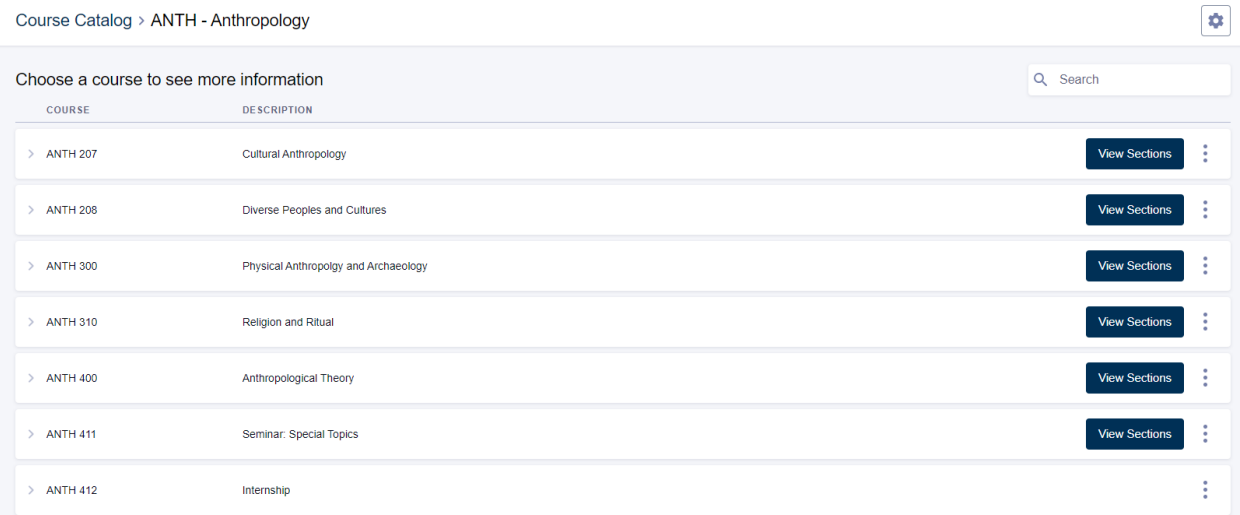

#### Course Catalog > ANTH - Anthropology

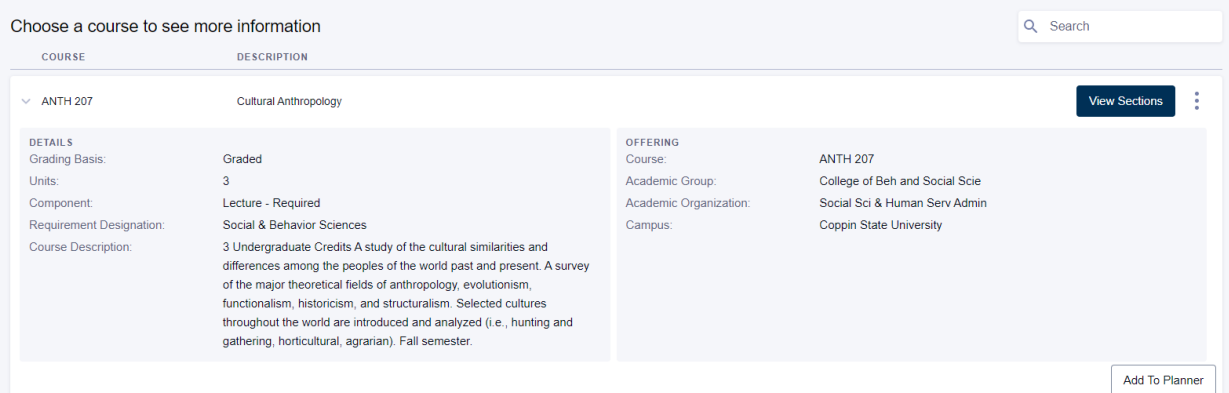

 $\boxed{\bullet}$ 

#### **Class Search -**

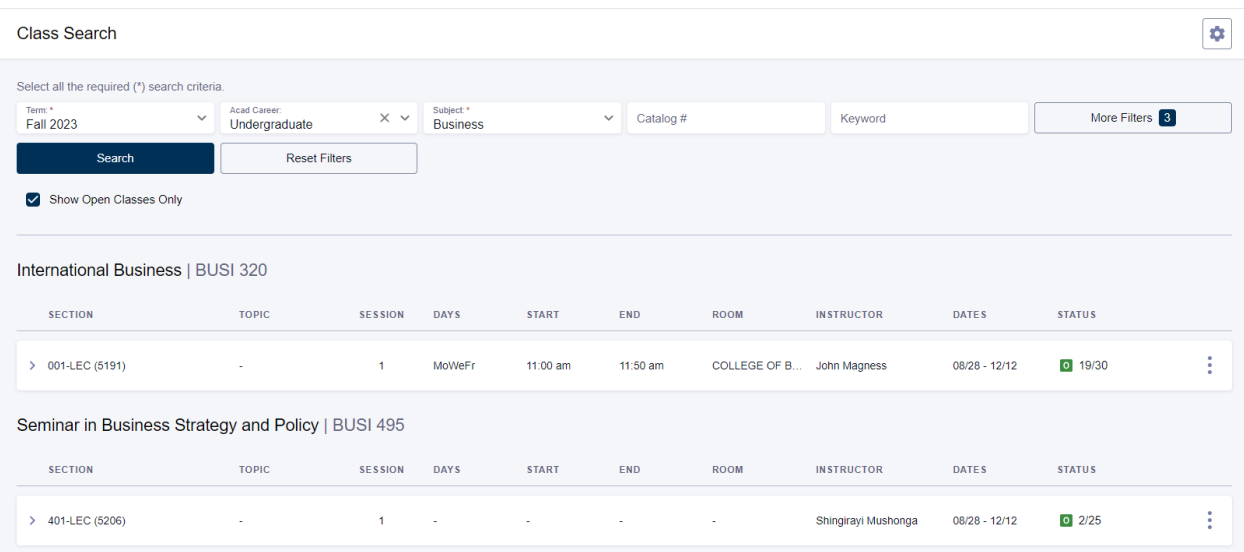